# **問題排除**

#### **狀況一**、**瀏覽器顯示網站安全憑證/不安全之訊息 [→解決方案](#page-1-0)**

在**院外連線**使用本館電子資源,若通過系統認證後,**網頁顯示安全性有問題的警告訊 息**時,請不用擔心這些網站安全性憑證皆可信任 (通常於開啟 **Https 網站**如: **PubMed、UpToDate、ClinicalKey、JCR**…等資源會發生此問題)。如下圖範例:

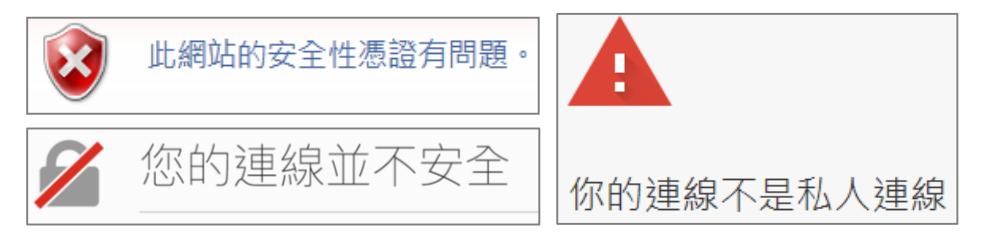

## **狀況二**、**網頁排版顯示異常 [→解決方案](#page-3-0)**

**不論使用 IE, Chrome, Firefox 瀏覽器,當網頁排版顯示異常(大片空白區、文字超出 版面等)、按鈕無功能,如下圖範例:**

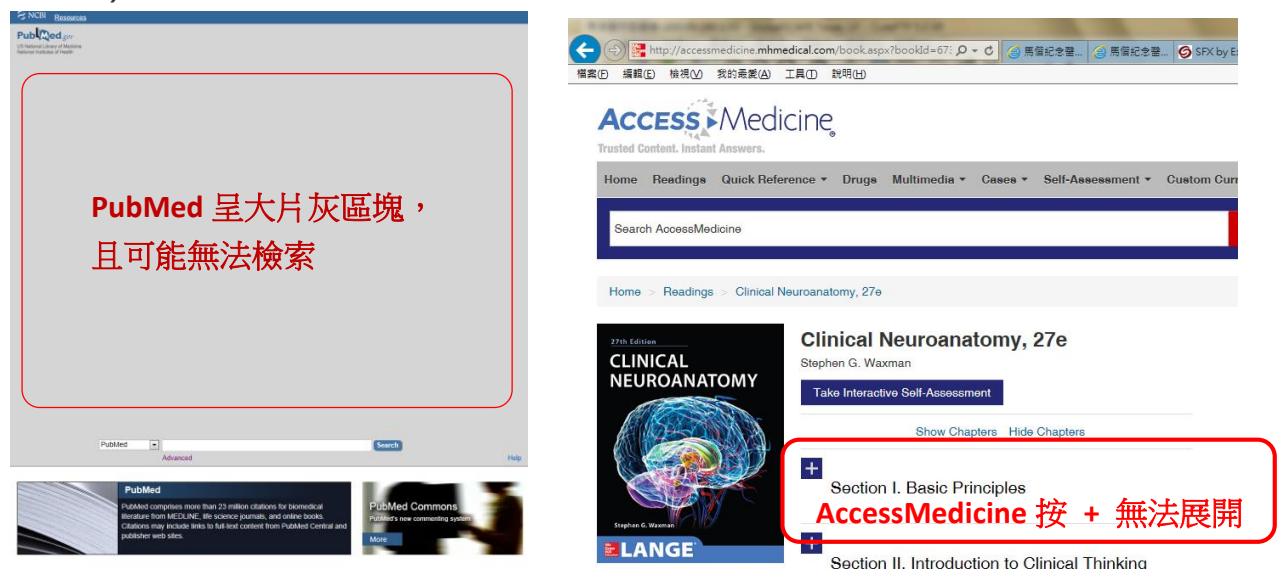

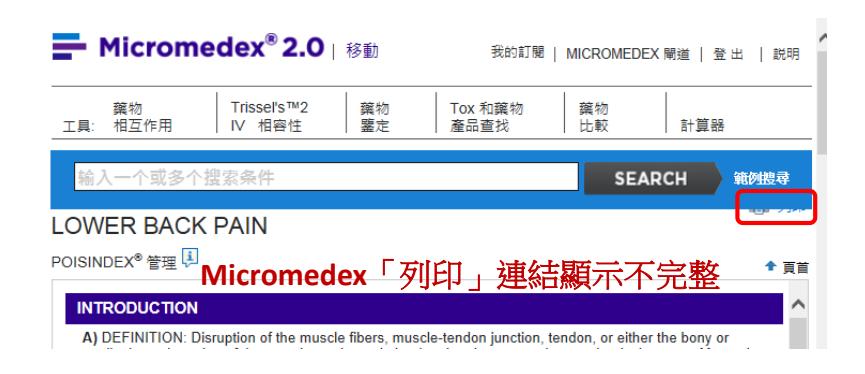

## <span id="page-1-0"></span>**\* 狀況一 解決方案:繼續連線到電子資源,請依照提示設定**

**C**Internet Explorer (IE) 瀏覽器:顯示「此網站的安全性憑證有問題」 請點選「繼續瀏覽此網站(不建議)」選項→ 便可進入網站

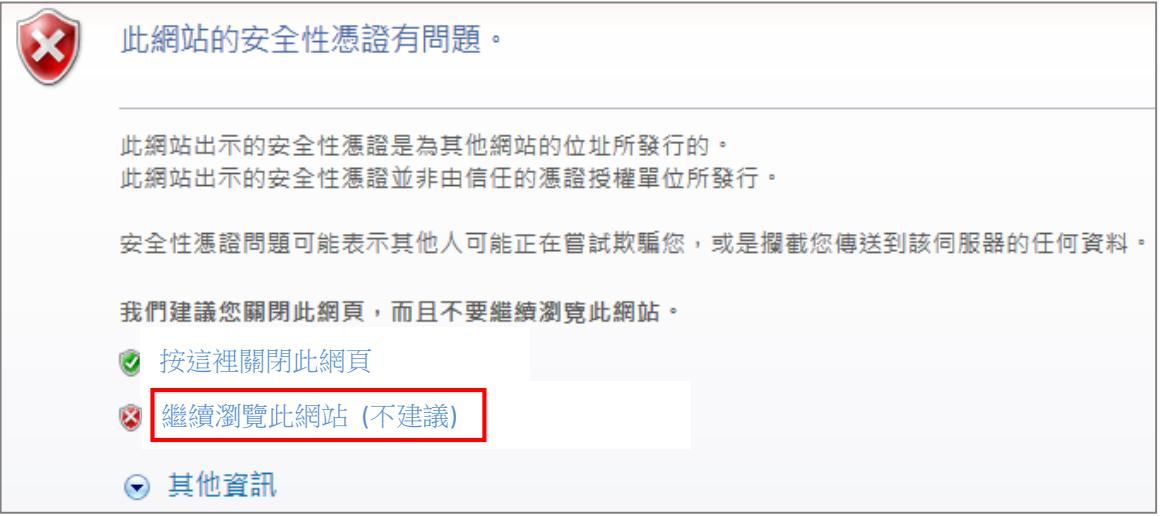

Google Chrome 瀏覽器:顯示「你的連線不是私人連線」 請點選「進階」選項→ 點選「繼續前往 URL 網址」→ 便可進入網站

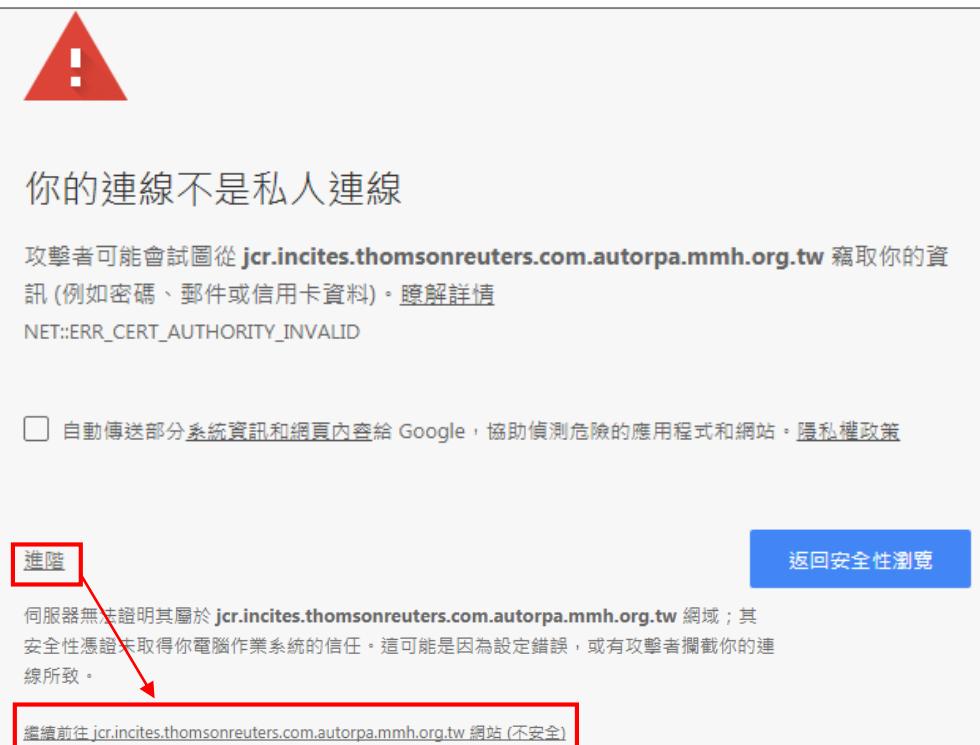

Firefox 瀏覽器:顯示「您的連線並不安全」 請點選「進階」選項→ 於新增例外網站視窗,勾選「永久儲存此例外」並點選 「確認安全例外」→ 便可進入網站 您的連線並不安全

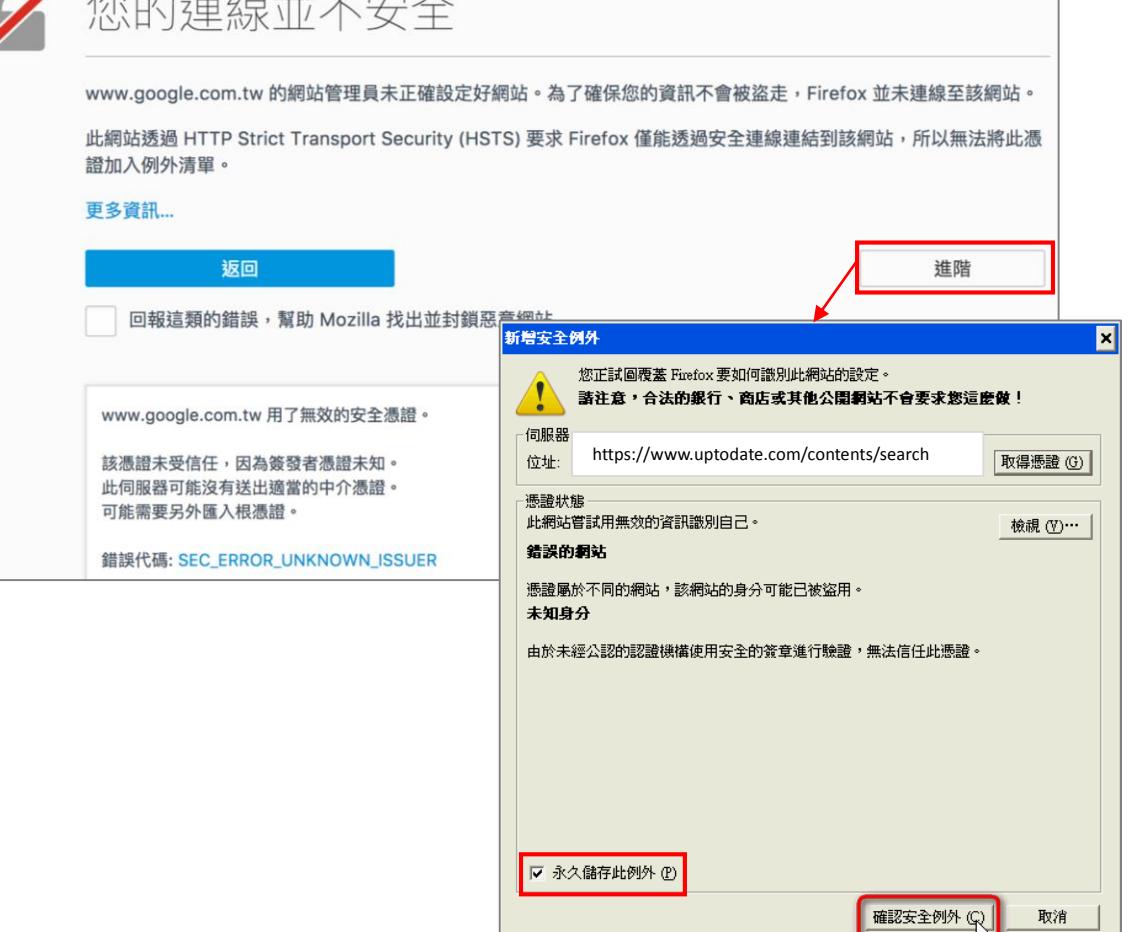

#### <span id="page-3-0"></span>**\* 狀況二 解決方式:請執行相容性檢視設定**

**不論使用何者瀏覽器,請一律開啟 IE 進行設定 (須升級為 IE9 以上,方能進行設定)**

- 1. 以 IE 開啟並**停留在問題網頁**,例如 PubMed 網頁畫面
- 2. 點選「工具」> 「相容性檢視設定」

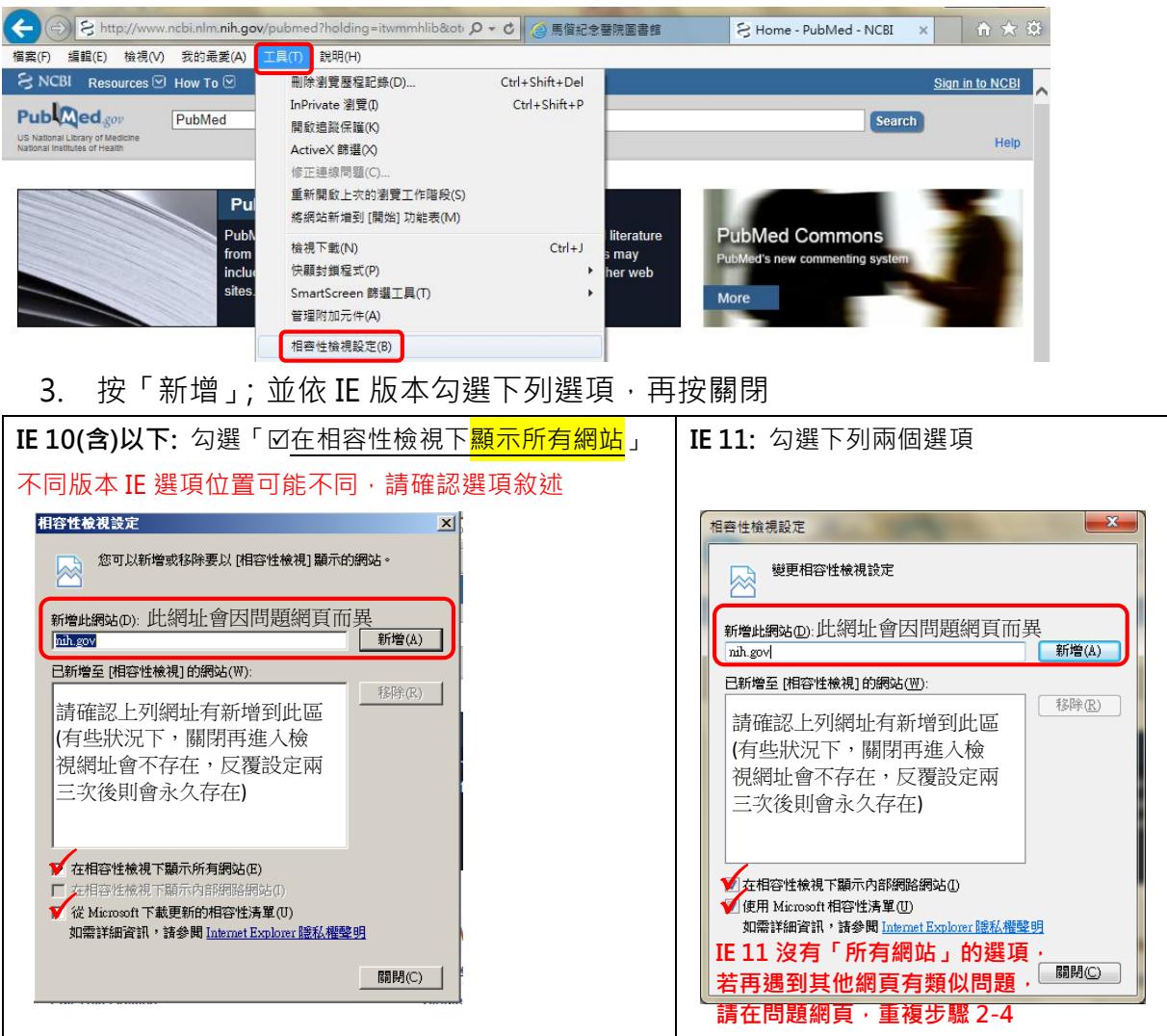

- 4. 則會回自動重新載入該網頁(或按 F5), 畫面即正常 。 此後亦可正常採用 Chrome、Firefox 等瀏覽器)
- 5. 若仍未正常,請刪除 IE 瀏覽器之瀏覽歷程紀錄;若使用其他瀏覽器,亦需刪 除該瀏覽器之瀏覽歷程紀錄(請[見清除瀏覽器暫存說明\)](#page-4-0)
- 6. 若仍異常或有操作問題,請洽北圖#3253 沈佩芳、淡圖#2510 劉淑容

#### <span id="page-4-0"></span>**補充~~清除瀏覽器暫存說明:**

◆ Internet Explorer (IE): 按 Ctrl+Shift+Delete, 出現下列視窗, 勾選下列四項, 且不勾 選第一項,並按刪除。關閉 IE,再次確認網頁是否正常。

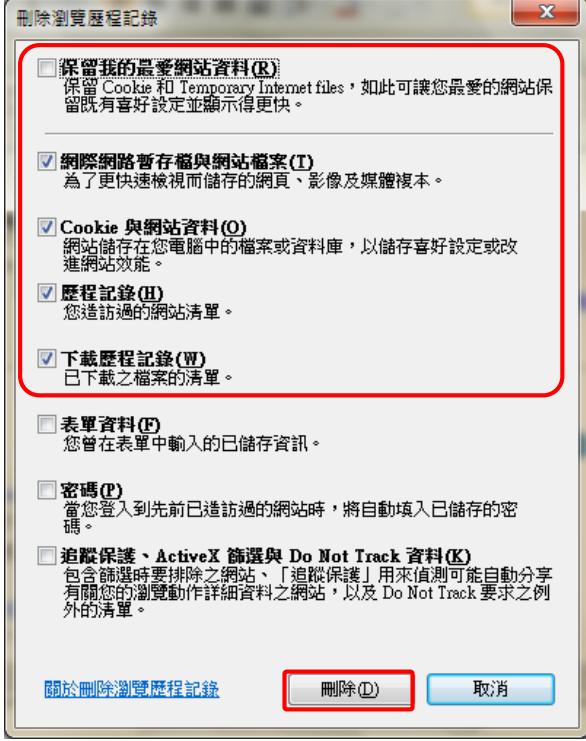

◆ Chrome: 按 Ctrl+Shift+Delete, 出現下列視窗, 請勾選下列四項, 並確認有選擇不限 時間,再按清除瀏覽資料。關閉 Chrome,再次確認網頁是否正常。

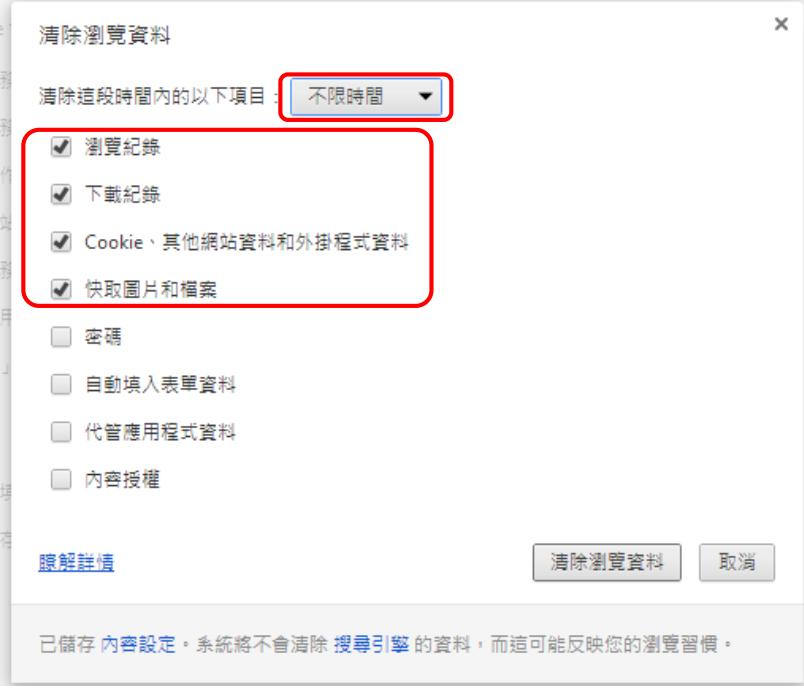

◆ Firefox: 按 Ctrl+Shift+Delete, 出現下列視窗, 請勾選下列四項, 並確認有選擇所有歷 史記錄,再按立即清除,再次確認網頁是否正常

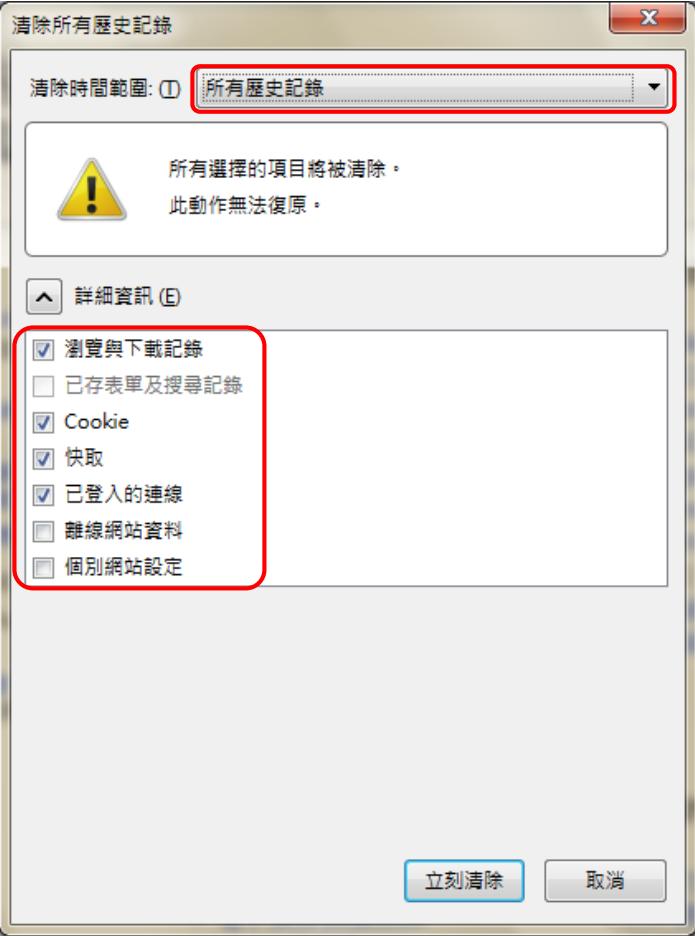